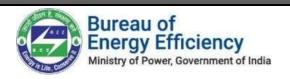

## **User Manual**

for

## Online Filling of the Energy Returns forms

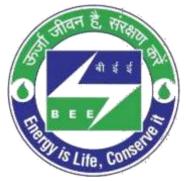

# Bureau of Energy Efficiency

Version 1.0

This is a controlled document. Unauthorized access, copying, replication or usage for a purpose other than for which it is intended, are prohibited. All trademarks that appear in the document have been used for identification purposes only and belong to their respective companies.

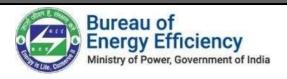

### **Contents**

| 1.                                               | About this Document                                           | 2  |
|--------------------------------------------------|---------------------------------------------------------------|----|
|                                                  | Proforma Progression (Process-flow)                           |    |
| 3.                                               | Proforma Process                                              | 5  |
| Process 1: Proforma Submission by Energy Manager |                                                               | 5  |
| 1                                                | Process 2: Proforma Review and Final Submission by Plant Head | 9  |
| ]                                                | Process 3: Proforma Review by Technical Officer (SDA)         | 13 |
| 1                                                | Process 4: Proforma Review by Nodal Officer (SDA)             | 17 |

### 1. About this Document

The aim of this document is to provide instructions on how end users can initiate the online submission of Energy Returns forms.

#### **Intended Audience**

This document is intended for the following list of users.

- Energy Manager
- Plant Head
- Technical Officer
- Nodal Officer

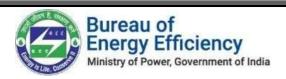

## 2. Proforma Progression (Process-flow)

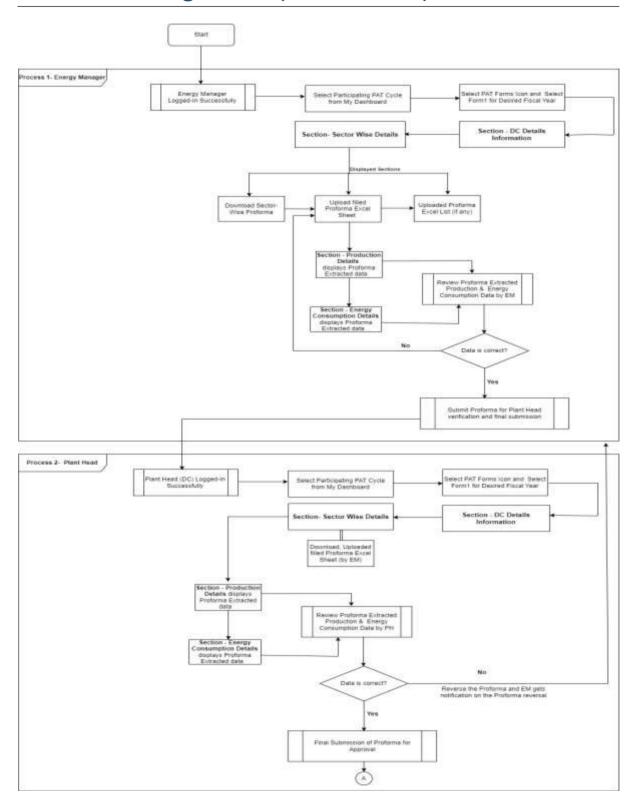

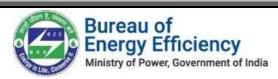

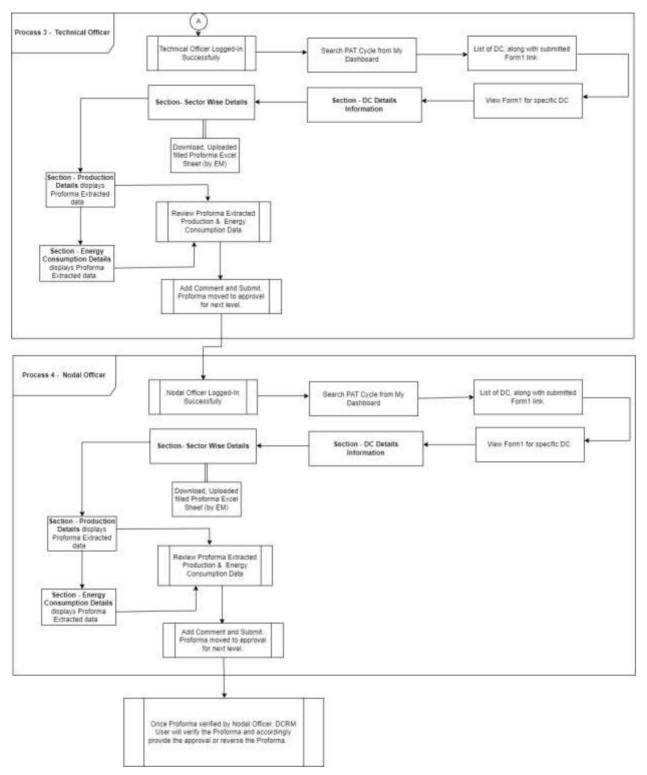

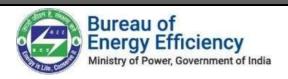

### 3. Proforma Process

### Process 1: Proforma Submission by Energy Manager

- 1. Upon successful login as an 'Energy Manager,' proceed to access 'My Dashboard.'
- 2. Select the 'Dashboard' option > The 'PAT Cycles' page will appear.

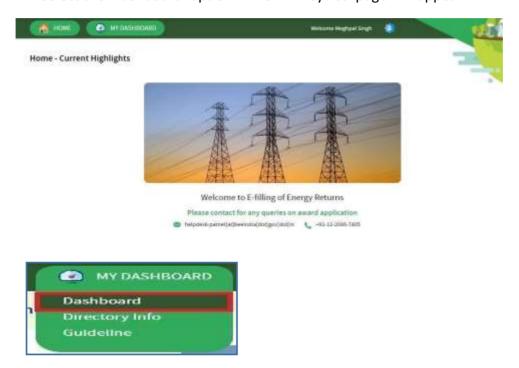

3. The PAT Cycle in which the DC is currently participating will be highlighted as depicted below. To access the PAT Cycle Dashboard for that specific cycle, simply click on the corresponding PAT Cycle image.

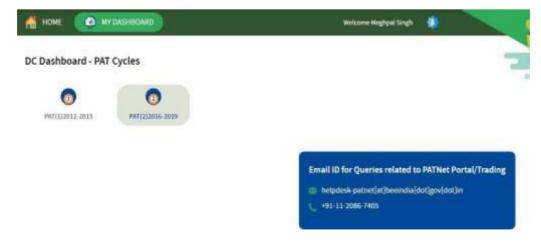

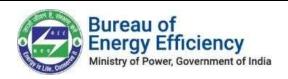

4. Click on the PAT Forms icon, and then, for the relevant fiscal year, select 'Form 1.' Click the 'Submit' link to input the Form 1 details. On the 'DC Details Information' page, review the DC details, and proceed by clicking the 'Next' button.

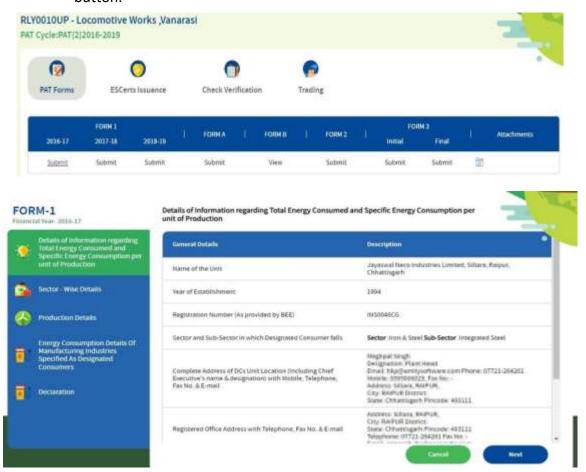

- 5. In the 'Sector Wise Details' section, Energy Managers have access to the following options:
  - Download the pro-forma format
  - Upload the Pro-forma sheet
  - View history of all attachment with download availability

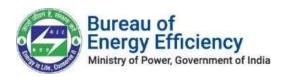

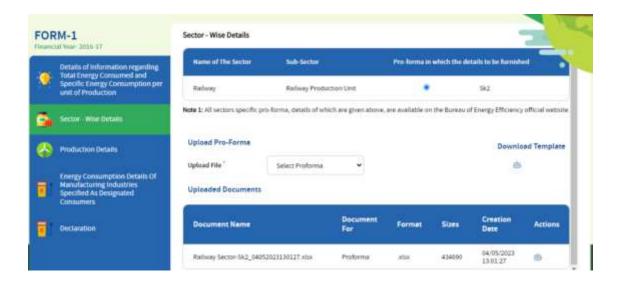

6. Afterward, click on the 'Next' button to proceed. Review the information provided in the uploaded Proforma Excel sheet, including production details, energy consumption details, and more.

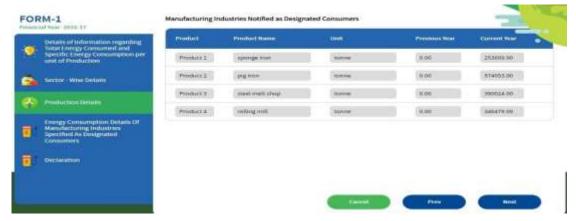

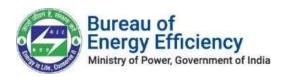

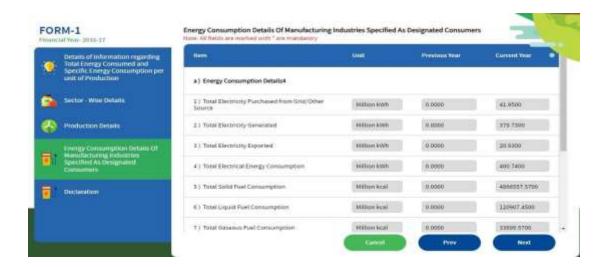

- If encounter incorrect data or find missing information under any label, DCs have the option to correct the Proforma and re-upload it on the portal.
  Please note that there is no option to edit values within the form itself.
- 8. After reviewing the information, click 'Next' to proceed to the declaration form.

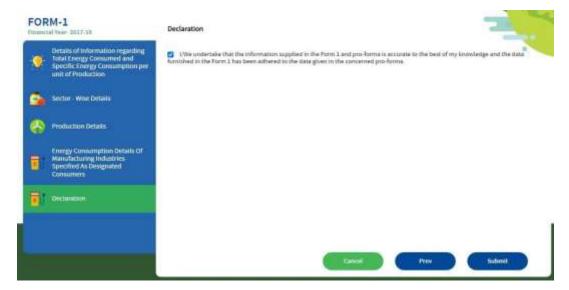

9. A confirmation pop-up window will appear. Click 'OK' to proceed with the submission. After the final submission, DCs will see the filled data, as described in point 6.

Note: The Petroleum Refinery sector comprises 20 Designated Consumers (DCs), and the system was specifically designed to accommodate sector-wise proforma requirements for these DCs.

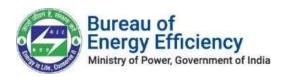

### Process 2: Proforma Review and Final Submission by Plant Head

- 1. Upon successful login as a 'Plant Head', proceed to access 'My Dashboard.'
- 2. Select the 'Dashboard' option > The 'PAT Cycles' page will appear.

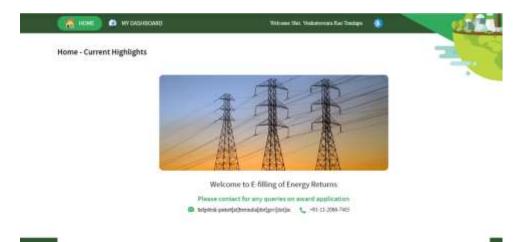

- 3. The currently active PAT Cycle in which the DC is participating will be highlighted, as depicted below. To access the dashboard for that specific PAT Cycle, simply click on the corresponding PAT Cycle image.
- 4. Click on the 'PAT Forms' icon, and then, for the relevant fiscal year, select 'Form 1.' Click the 'Submit' link to enter the Form 1 details. On the 'DC Details Information' page, verify the DC details, and then proceed by clicking the 'Next' button.

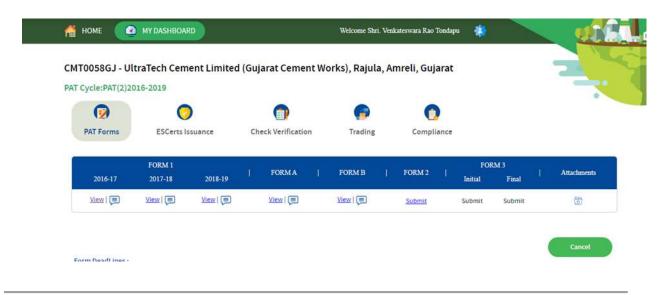

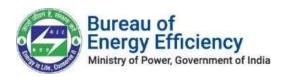

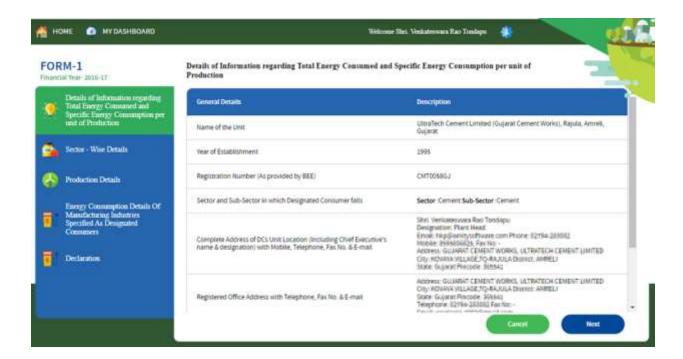

- 5. In the 'Sector Wise Details' section, Energy Managers have access to the following options:
  - Download the filled Proforma (by Energy Manager)
  - View history of all attachment with download availability.

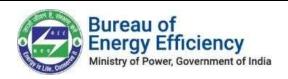

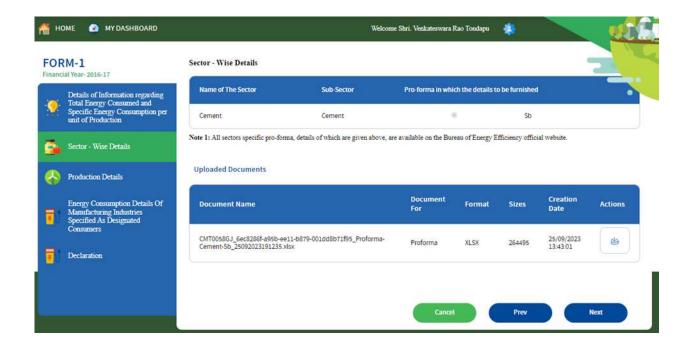

6. Afterward, click on the 'Next' button to proceed. Review the information provided in the uploaded Proforma Excel sheet, including production details, energy consumption details, and more.

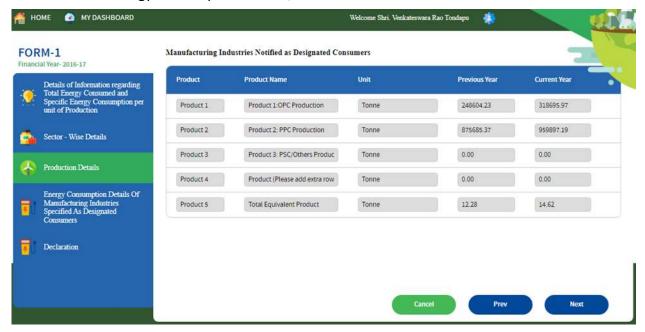

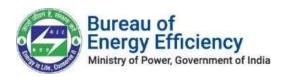

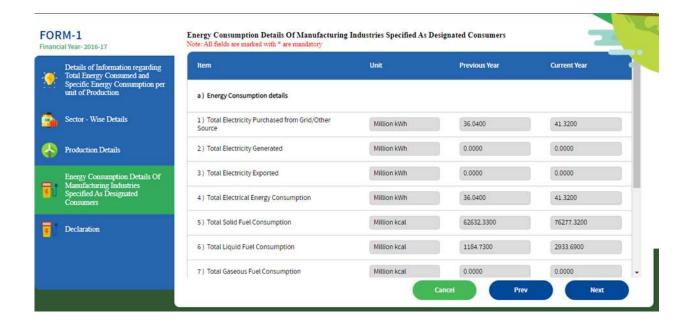

- 7. Once you have reviewed the information, click 'Next.' This will take you to the declaration form.
- 8. On the declaration form, the Plant Head has the option to either submit the Proforma for approval or, if any inaccuracies are found, reverse it to the Energy Manager for correction.

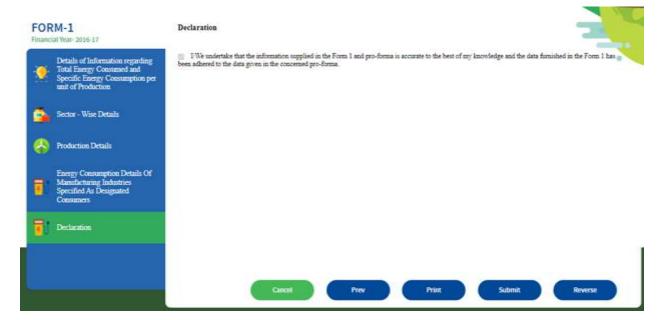

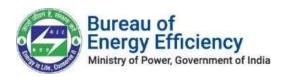

### Process 3: Proforma Review by Technical Officer (SDA)

1. After successfully logging in as a "Technical Officer," navigate to "My Dashboard."

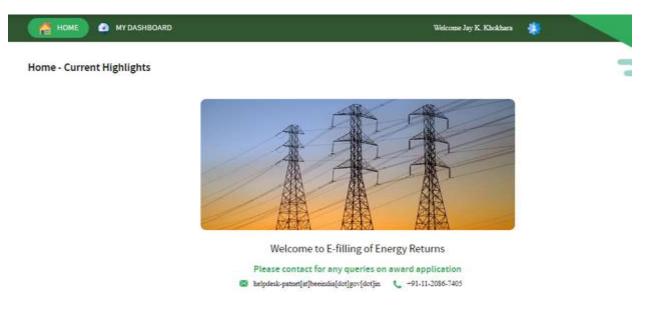

2. On the "My Dashboard" screen, Technical Officers have the option to search for Form1 by selecting the PAT Cycle.

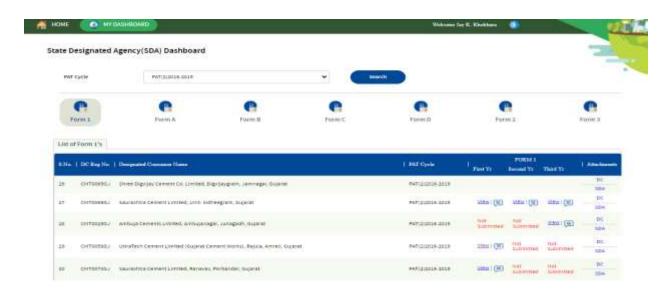

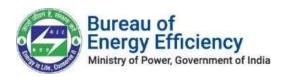

3. Click on the 'View' button for the relevant DC Form1. This action will redirect the Technical Officer to the DC Detail Information Screen, where they can review the DC details and proceed by clicking the 'Next' button.

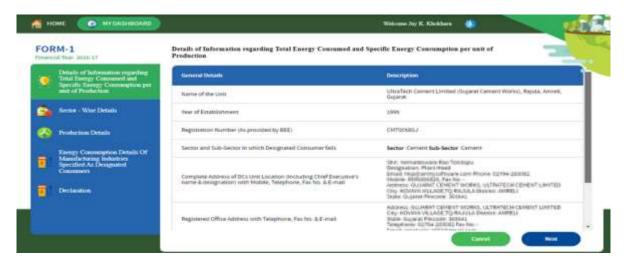

4. In the 'Sector-Wise Details' section, the Technical Officer has the option to download the uploaded and completed Proforma Excel sheet, as well as the list of uploaded Proformas.

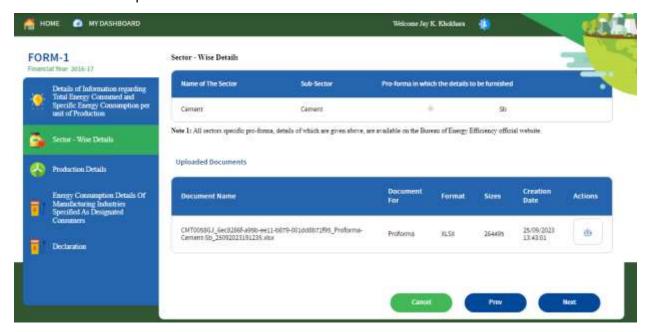

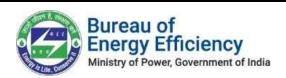

5. In the 'Production Detail Section,' the extracted values for Production data from the uploaded Proforma will be displayed. The Technical Officer can review these values and proceed by clicking the 'Next' button.

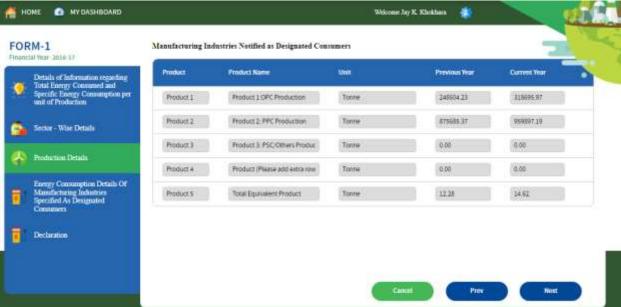

6. In the 'Energy Consumption Detail Section,' the extracted values for Energy Consumption data from the uploaded Proforma will be displayed. The Technical Officer can review these values and proceed by clicking the 'Next' button.

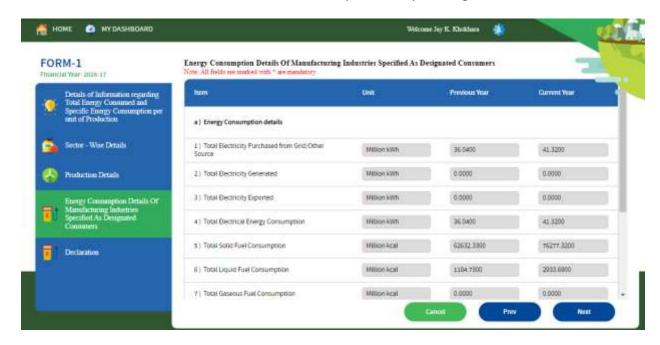

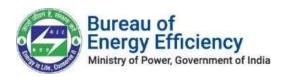

7. In the 'Declaration Section,' the Technical Officer will have the option to add their comments using the comment feature.

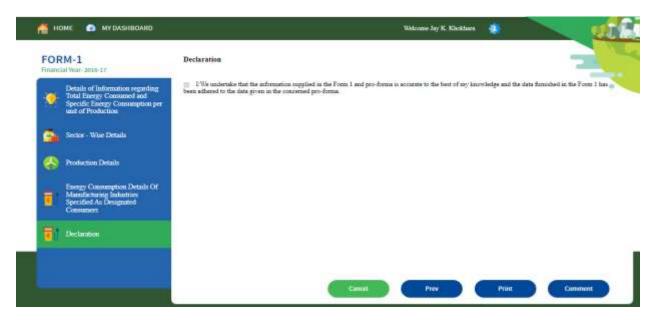

8. Comment and Submit: On this screen, the Technical Officer can add their comment and submit the form for the next level of approval.

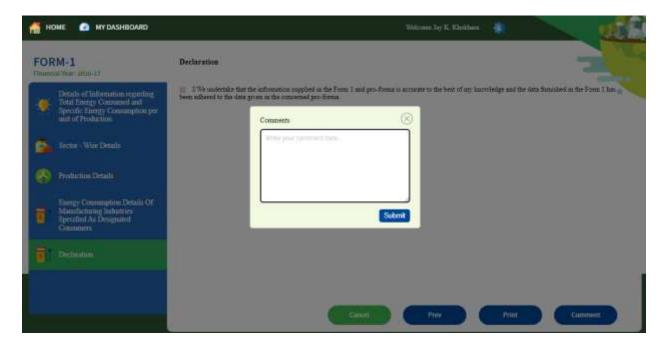

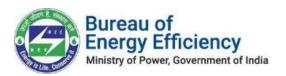

### Process 4: Proforma Review by Nodal Officer (SDA)

1. After successfully logging in as a 'Nodal Officer,' go to 'My Dashboard.'

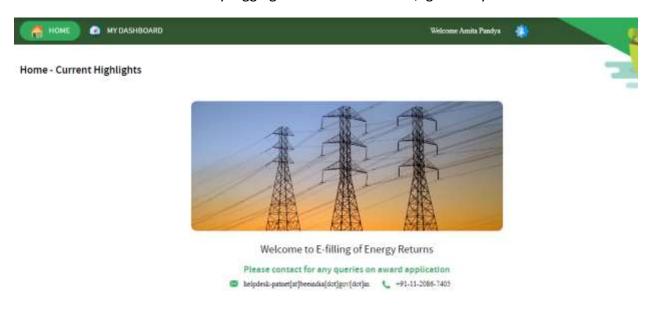

2. On the 'My Dashboard' screen, the Nodal Officer has the option to search for Form1 by selecting the PAT Cycle.

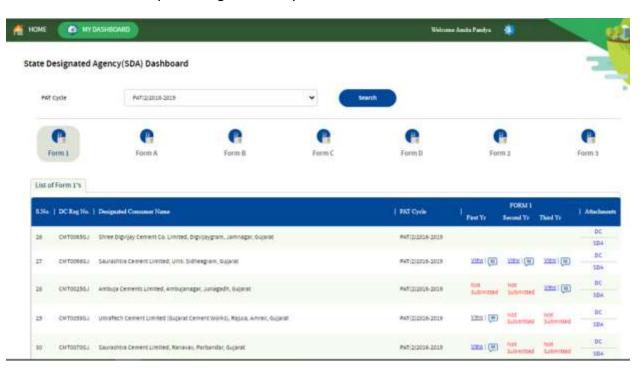

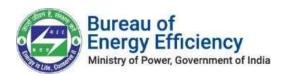

3. Click 'View' for the corresponding DC Form1. This action will redirect the Nodal Officer to the DC Detail Information Screen. The Nodal Officer can then review the DC details and proceed by clicking the 'Next' button.

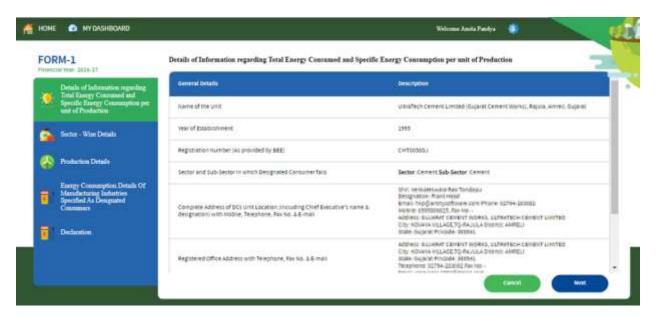

4. In the 'Sector Wise Details Section,' the Nodal Officer has the option to download the uploaded, completed Proforma Excel sheet as well as the list of uploaded Proformas.

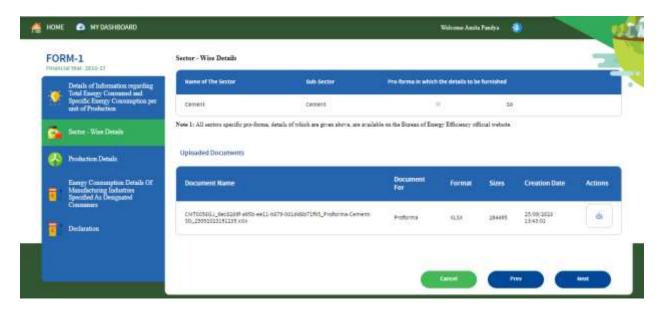

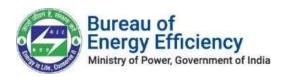

5. In the 'Production Detail Section,' the extracted values for Production data from the uploaded Proforma will be displayed. The Nodal Officer can review these values and proceed by clicking the 'Next' button.

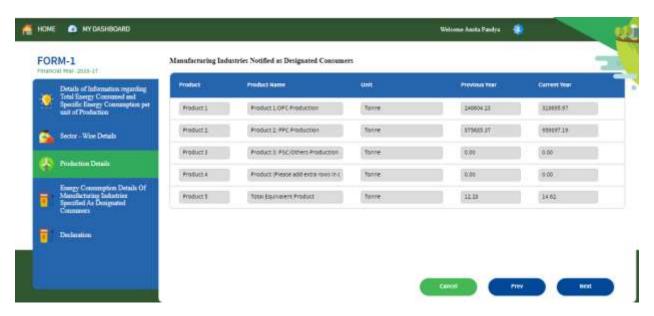

6. In the 'Energy Consumption Detail Section,' the extracted values for Energy Consumption data from the uploaded Proforma will be displayed. The Nodal Officer can review these values and proceed by clicking the 'Next' button.

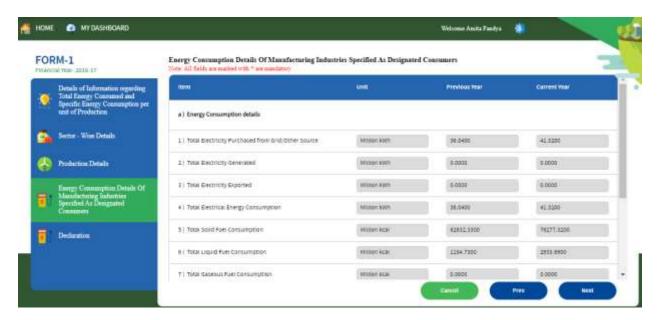

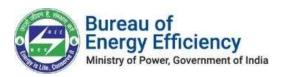

7. In the 'Declaration Section,' the Nodal Officer can add their comments using the comment option.

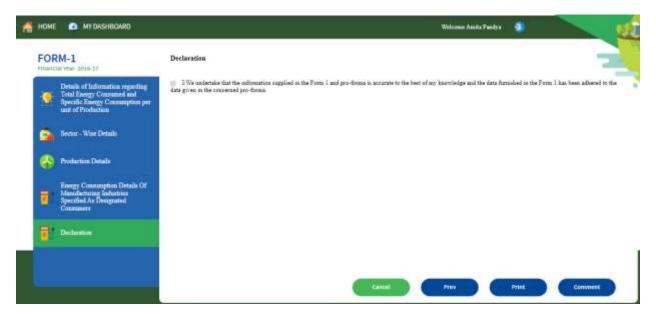

8. Comment and Submit: On this screen, the Nodal Officer can add their comment and submit the form for the next level of approval.

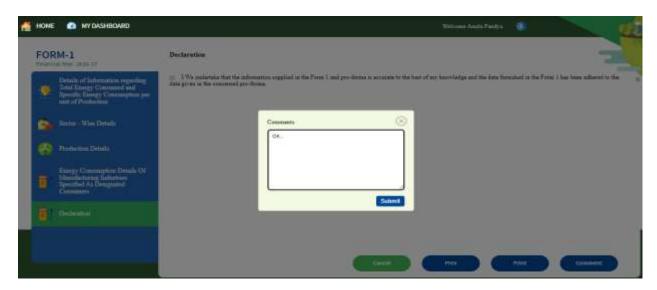

\*\*END OF DOCUMENT\*\*